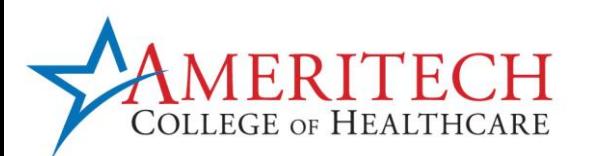

The Department of Education requires all post-secondary institutions that gather information electronically, to inform students of their requirements to secure data sent electronically. All Personal Identifiable Information (PII) received from students must be sent with a minimum of **AES 256-bit encryption or higher**.

This encryption helps to ensure that PII is not sent to Ameritech insecurely. There are many programs that have the ability to encrypt attachments. One option available to students is Outlook within Office 365 that is offered to all Ameritech students.

Before sending PII through email, you must encrypt your attachments with any program that allows for AES 256-bit encryption or higher. WinZip™ is one example of a program that can be used to send encrypted attachments to Ameritech College.

## **If you have access to Microsoft Outlook within Office 365 follow the below steps to send an encrypted email.**

- 1. Select  $\Theta$  New to start a new message.
- 2. Enter the appropriate email address in the **To** field. For example:

[FinancialAid@ameritech.edu](mailto:FinancialAid@ameritech.edu) or [StudentAccounts@ameritech.edu](mailto:StudentAccounts@ameritech.edu)

- 3. In the Subject line, type SECURE EMAIL in all capital letters and then proceed to include a subject of the email message.
	- a. Outlook will automatically encrypt your message, and send your email securely to the recipient **only if** the words SECURE EMAIL is in the subject line.

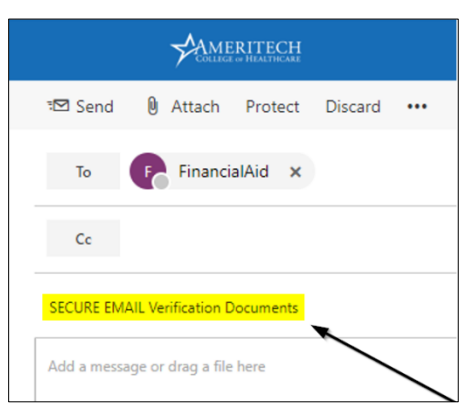

4. Place the cursor in the body of the email message, and then start typing.

a. To add an attachment, select  $\| \mathbf{0} \|$  Attach and then choose  $\| \mathbf{0} \|$  Computer

- 5. Locate the file on your computer and then click **Open**.
- 6. Office 365 will then ask how you want to share the file, select

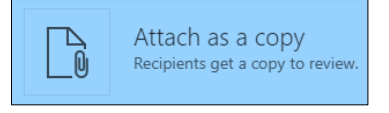

7. After typing out your message, select **Send**.

## **Office of Financial Aid**

Draper Campus **|** 12257 Business Park Dr. Building 6 Suite 108, Draper UT 84020 **|** 801-816-1444 **|** Fax: 800-711-7764

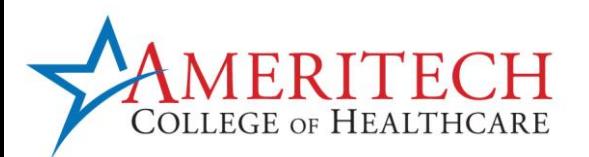

## **If you do not have access to Microsoft Outlook, ensure that your encryption program allows for AES 256-bit encryption or higher. Attach the encrypted document to the email, and send to the appropriate recipient.**

The below steps are how to encrypt an attachment with a free program called WinZip. WinZip is an example but not the only program that can encrypt documents. Explore your options before downloading any programs.

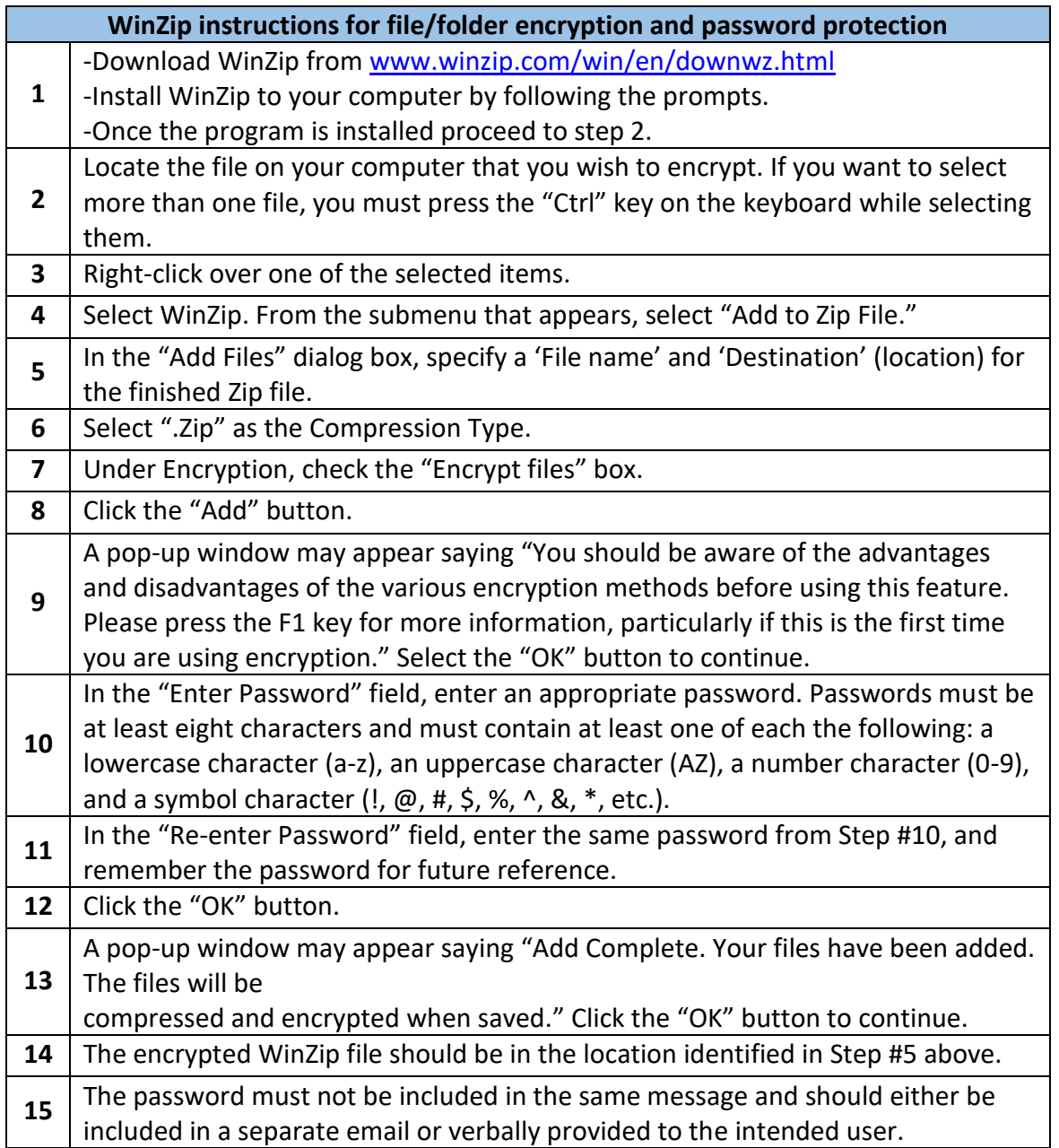

## **Office of Financial Aid**

Draper Campus **|** 12257 Business Park Dr. Building 6 Suite 108, Draper UT 84020 **|** 801-816-1444 **|** Fax: 800-711-7764